## Immunization Submission in myLSUA

## **Important Notes:**

- We highly recommend that you use an updated version of Google Chrome.
- Only one document can be uploaded. If you have multiple documents, you can take a picture of each, then put the images in a single Word Document.
- Image files (JPEG, PNG) are accepted.
- The Immunization Submission requirement does not apply to 100% Online Students or Dual-Enrollment Students.
- 1. Login to myLSUA with your LSUA credentials.
- 2. To the right-hand side, locate the **Immunization Submission box**. You have the option to Download the Compliance Form, Upload Proof of Vaccination, and Submit a Waiver Form.

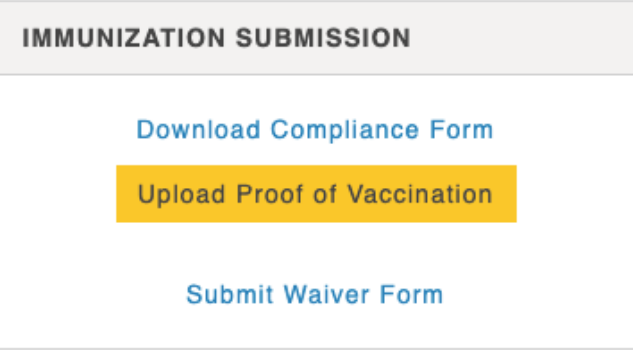

3. If you click **Upload Proof of Vaccination**, a file picker for your computer will pop up to search and upload your file. Once you upload your file, a confirmation message will display, and your submission will be submitted for review.

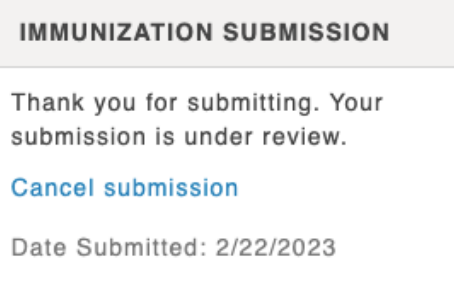

- 4. If you click **Submit Waiver Form**, fill out the required fields on the following page. After submitting the form, a confirmation message will display, and your submission will be submitted.
	- a. Note: If you submit the waiver form, the Immunization Submission Box will disappear. You can always reset your submission by going to your myLSUA profile. See step 5C below.
- 5. If you would like to review your Immunization Submission status, you can view it on your myLSUA profile. To access your profile:
	- a. Click your avatar in the upper right and select **Profile**.

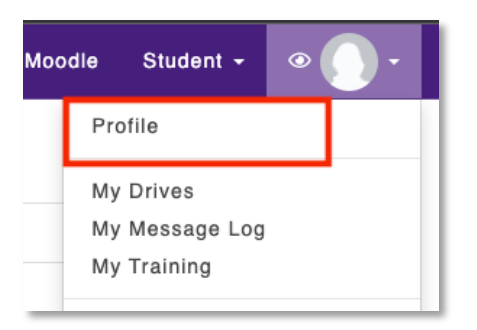

- b. At the bottom, locate the option **Immunization Status.**
- c. If you would like to reset your status to start over, click **Reset** to the right of Immunization Status.

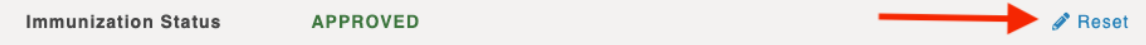